# **Events**

Records in the Events module contain information about events associated with Objects within our collection, or with events in which AAGM has been involved. Events that can be recorded include Collections Reviews, Educational &

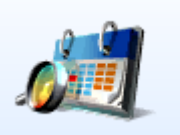

Promotional events, Image Reproduction Requests and Social Media activity in accordance with *Spectrum 5.0's* **Use of Collections** section.

## **Elements of an Events Record**

From the TMS homepage click the **Events** icon to open the **Events Query** page. **Events Query** Please select the query method. Query Method **Viou** O Query Assistant A Label Conv From here you can Advanced Query **O** Data Entry search in a number of O New Entry  $\bigcirc$  List familiar ways or create a ◯ Restore Last Session ◯ Hierarchy new Events record by Package (Favourites) selecting **New Entry. O** Event Name "image requests" Set As Default The Museum System - LIVE System - [Events]  $\begin{array}{|c|c|c|c|c|} \hline \rule{0pt}{13pt} & \quad \text{if} \quad \text{if}$  $\epsilon$ File Edit View Query Report Related Tools Maintenance **Image Requests 2018**  $1/1$  $D$  Di KJ d. Jan - Dec 2018 Image Requests 2018 Event Objects Constituent Lists Documentation Media Assets Date Label **Department** Jan - Dec 2018 Collections Access Key information **Fvent Type Begin Date and Time** Digital Reproduction 01-Jan-2018  $\Box$  $00:00:00$ E about the Event **Event Name End Date and Time** Image Requests 2018 31-Dec-2018  $\begin{array}{|c|c|c|}\n\hline\n- & 00:00:00\n\end{array}$ é Sub-Title All Day  $\Box$ Recurring Sub Event Active **Event Alpha Sort**  $\Box$  Meeting **Public Access** Image Requests 2018 **Description** Location Non-commercial requests for digital reproduction of |.. images of objects in the collections 2018. **Event-Related Constituents Attributes** Value Certai... Path Type Image Requests 2018 Jan - Dec 2018 Non-commercial requests for digital  $\rightarrow$ reproduction of images of objects in the Add **Flex Fields** collections 2018. **Digital Reproduction** Name/Group Name Date Value Remarks PP FFG Image Requests EventID: 11 Total Number of Requests 12 30-Jul-2018  $\overline{\phantom{a}}$ |... Customisable fields for recording additional informationAdd Remove

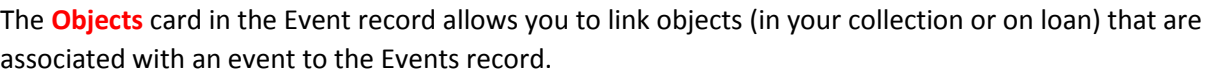

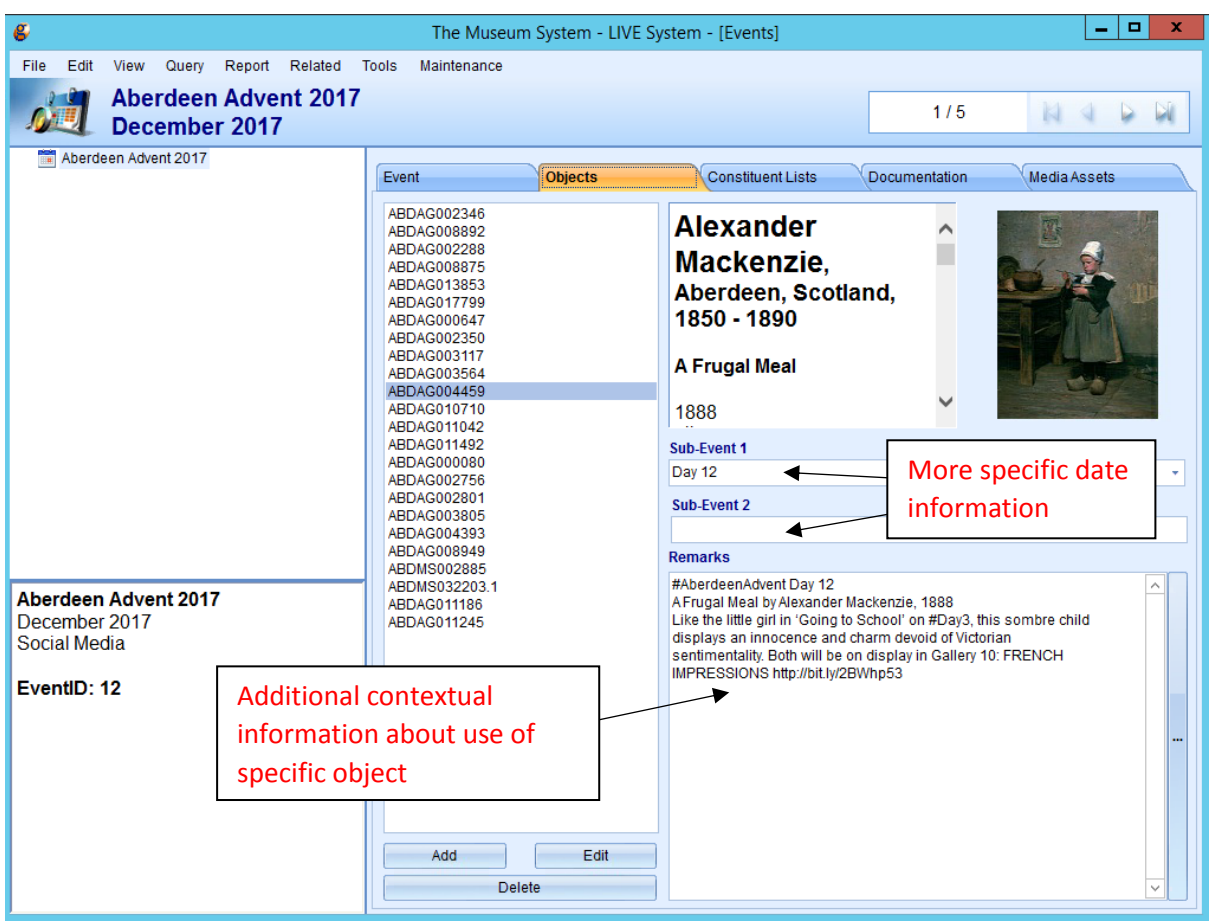

Attach supporting documentation (e.g. Collections Review reports as PDFS) to the Media Assets tab, as per the usual process for uploading media. Store the files in **I:\Events\Year** and name them appropriately: e.g. "**Applied Art Beachwear Review 2019-20 MA"**

The other tabs (Constituent Lists/Documentation) are not currently in use.

## **Adding a New Events Record**

To create a new Events record, either:

- From the Main Menu, click on the Events module icon. Select **New Entry** from the list of options on the Events Query screen.
- From within an existing Events record, go to **File>New>New Event** (upper left corner of data entry screen).

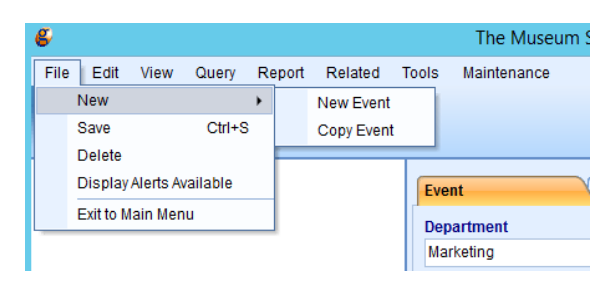

The **Add New Event** tool will open. Complete the provided data fields with the relevant information (this can be edited once the record has been created).

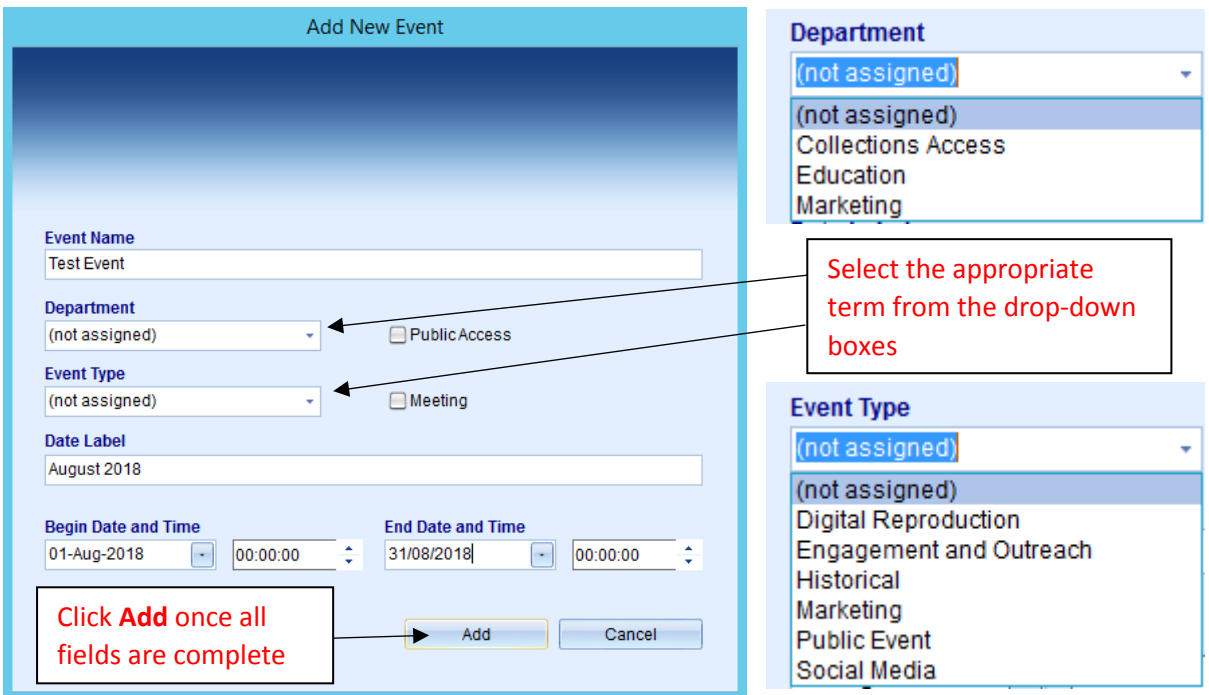

Your new Event record will now open, ready to be edited. Add **Description**, **Location**, **Constituents**, **Attributes**, and **Flex Fields** to enhance the record for you and other users.

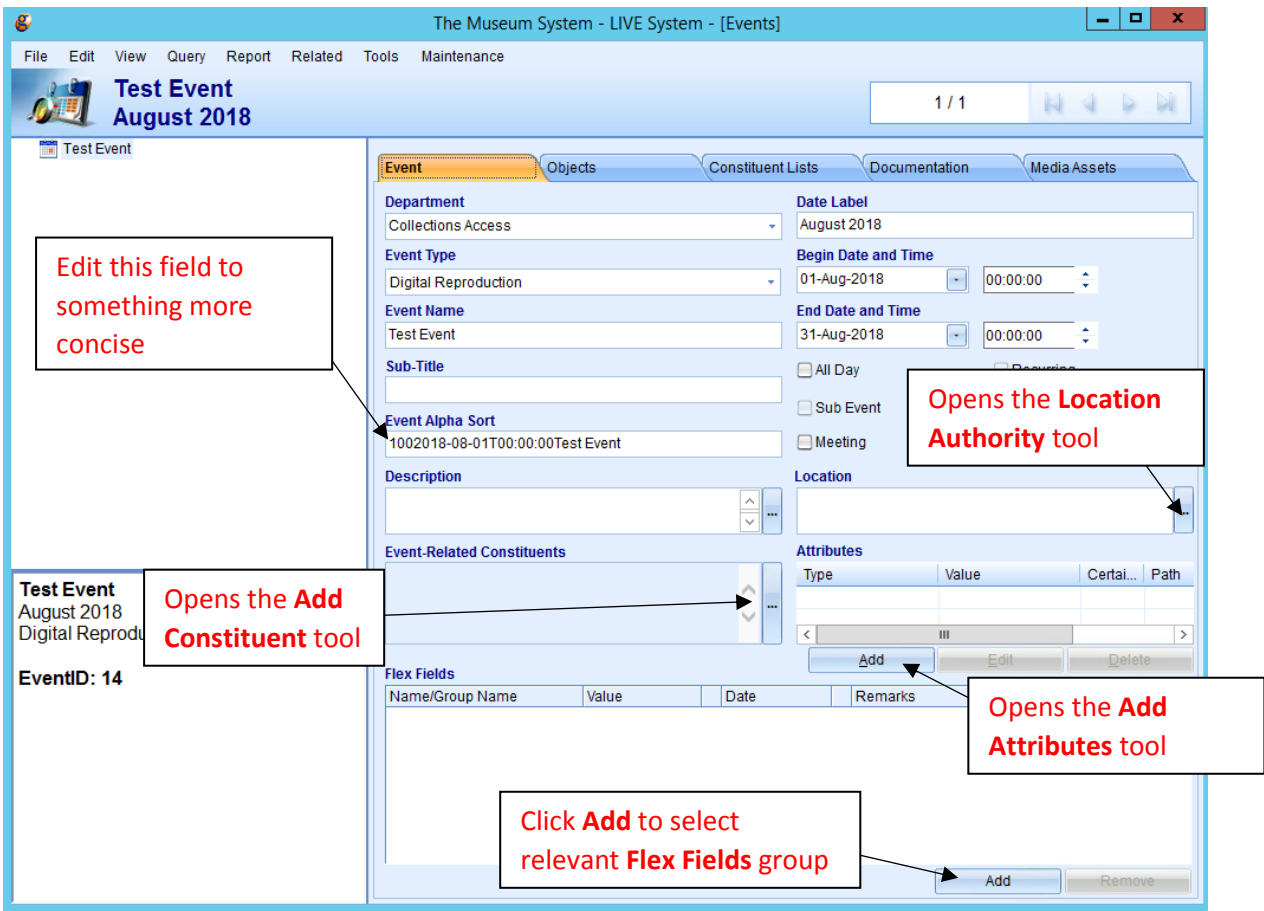

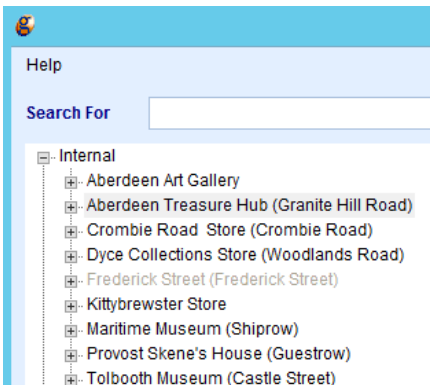

≟. External

#### *Location*

Open the hierarchy within the **Location Authority** and select the relevant location.

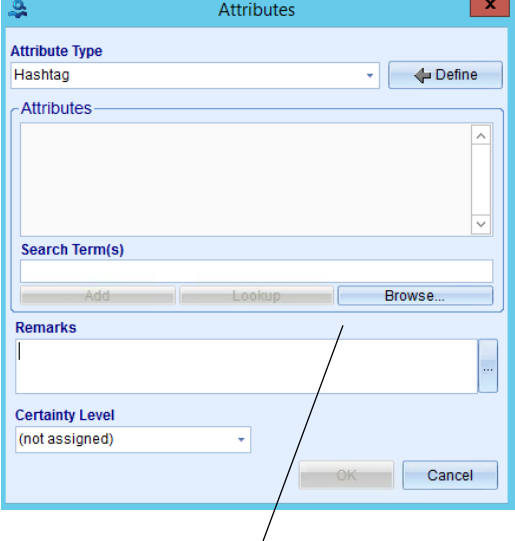

#### *Attributes*

Click **Browse** to open the **Thesaurus Manager**, where you can select the appropriate term(s)

The Documentation Officer can add additional terms to the **Thesaurus Manager** on request.

Click **OK** once selection is complete.

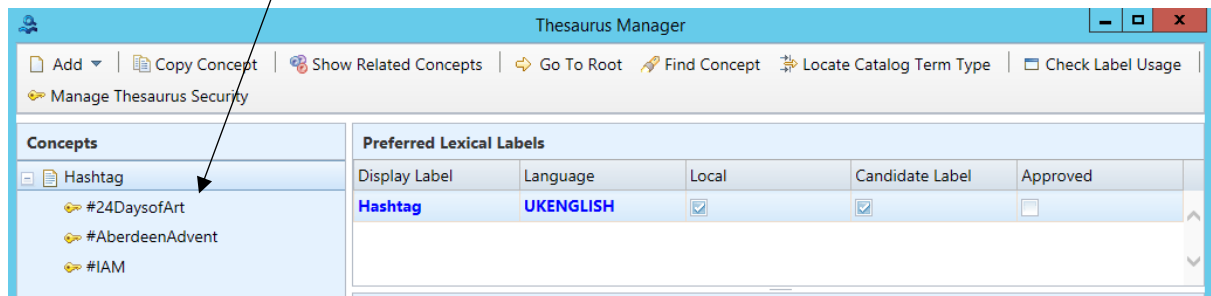

#### *Flex Fields*

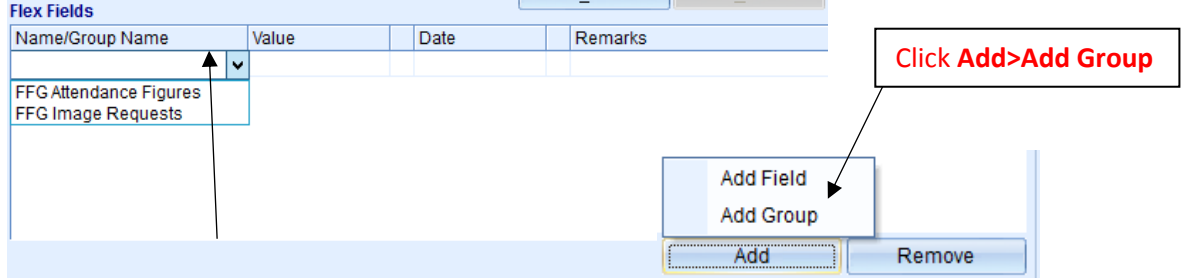

Select relevant group name from drop-down box which will open up additional fields for completing. More groups can be created on request. Discuss your needs with the Documentation Officer.

#### *Constituents*

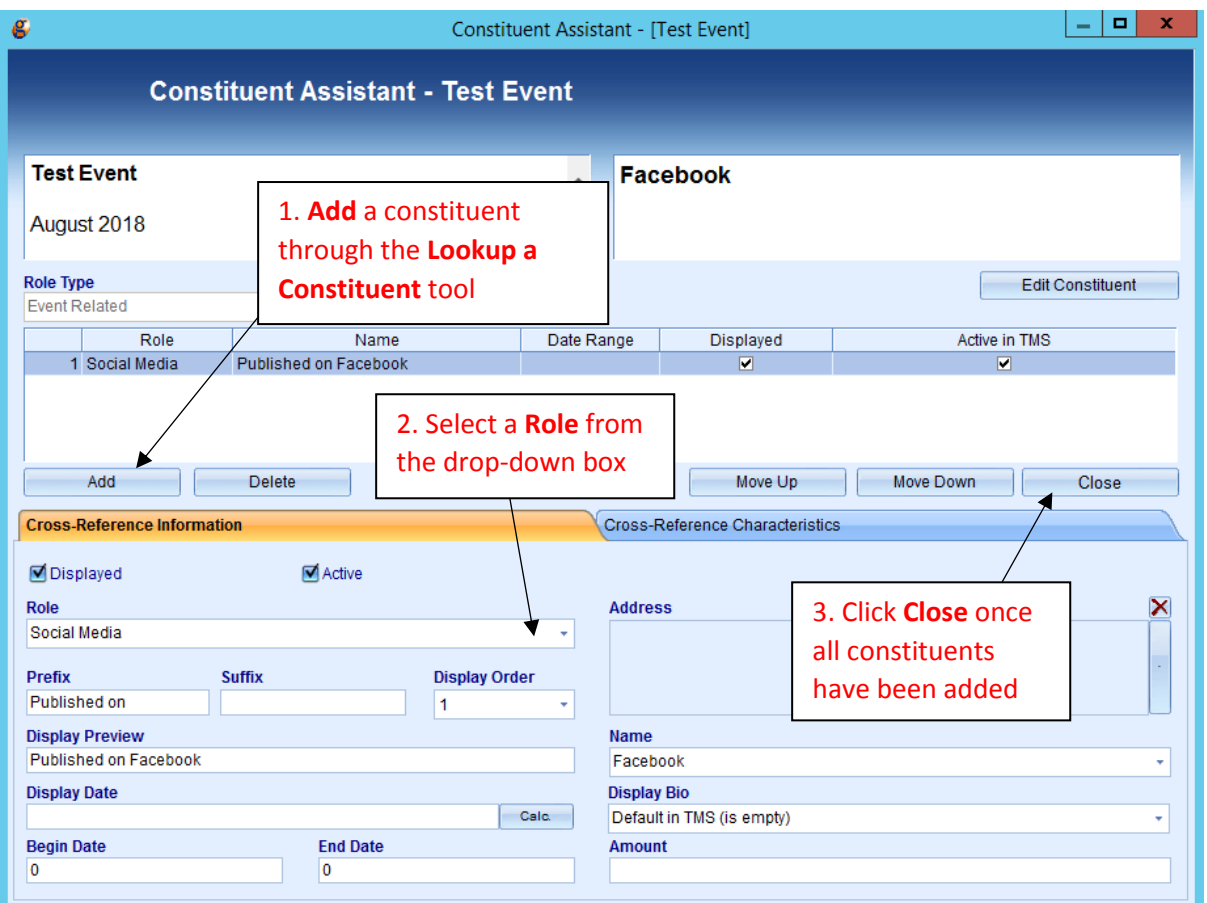

## *Objects*

On the Objects tab, click **Add** to open the **Objects Query** search tool. Use your preferred method to search for the relevant object(s) and attach to the Event record.

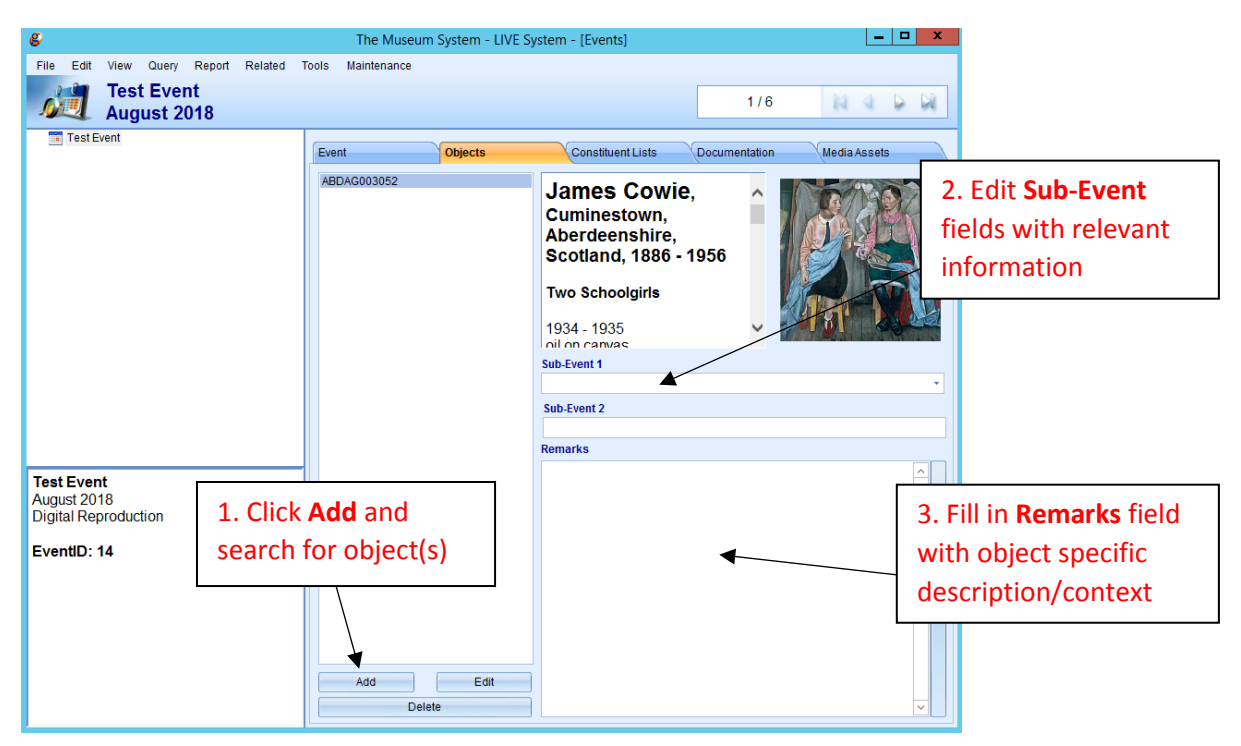

# **Reports**

The Events module contains a few useful **Reports** that can be used to analyse and share information about Events and their associated objects with others. Access the **Reports** tool from the top of the data entry screen.

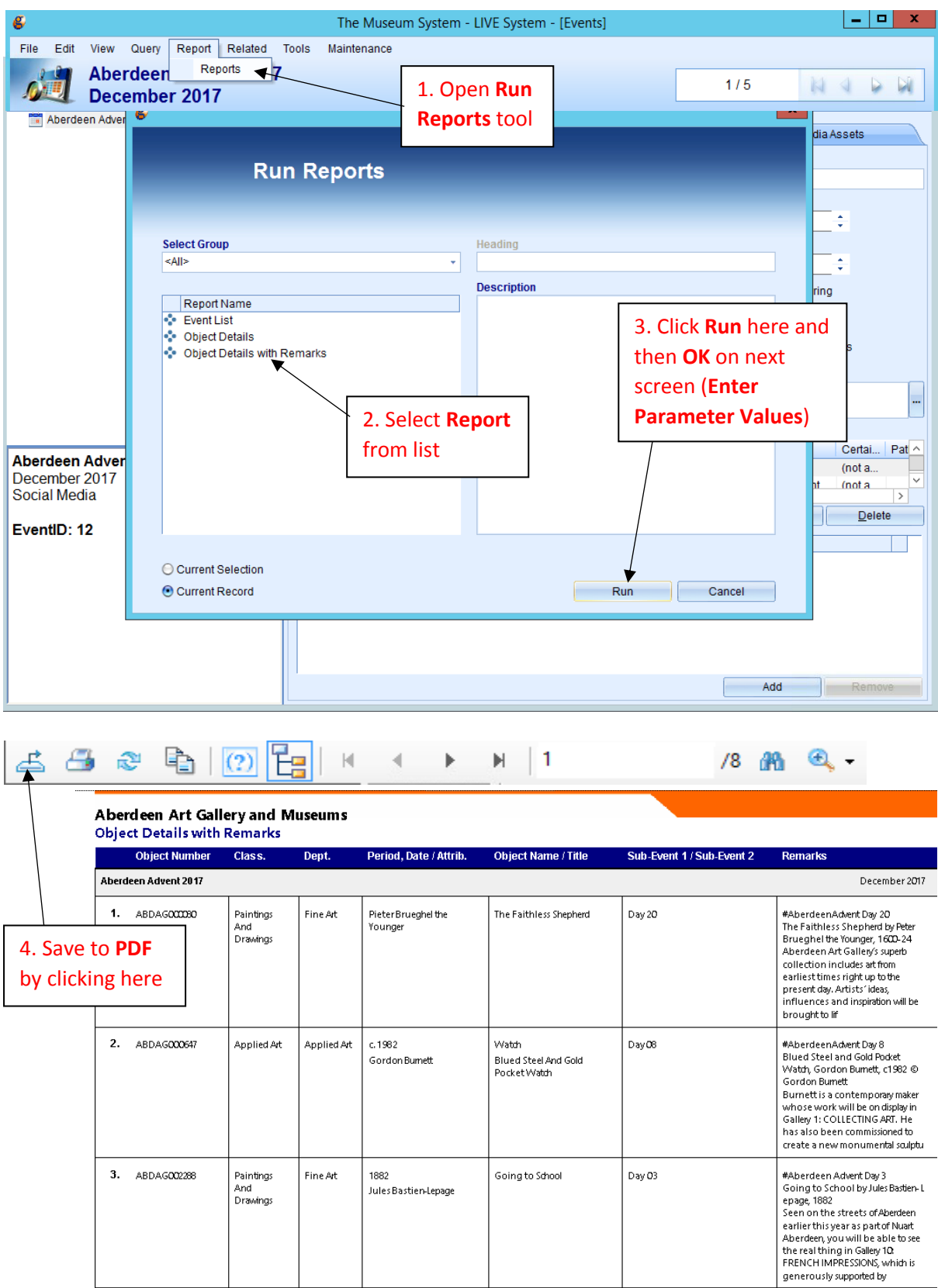